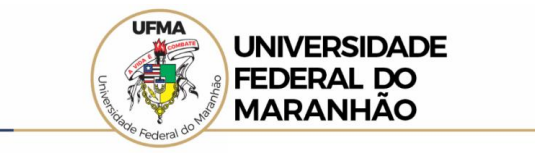

## **LOCALIZAÇÃO DE INFORMAÇÕES SOBRE PROGRAMAS E AÇÕES DA UFMA NO PORTAL DA TRANSPARÊNCIA**

Por meio do passo a passo simplificado é possível realizar a consulta no Portal da Transparência, através do menu de interesse, aplicando o filtro do órgão para localizar as informações.

## 1. Acessar o Portal da Transparência[: http://transparencia.gov.br;](http://transparencia.gov.br/)

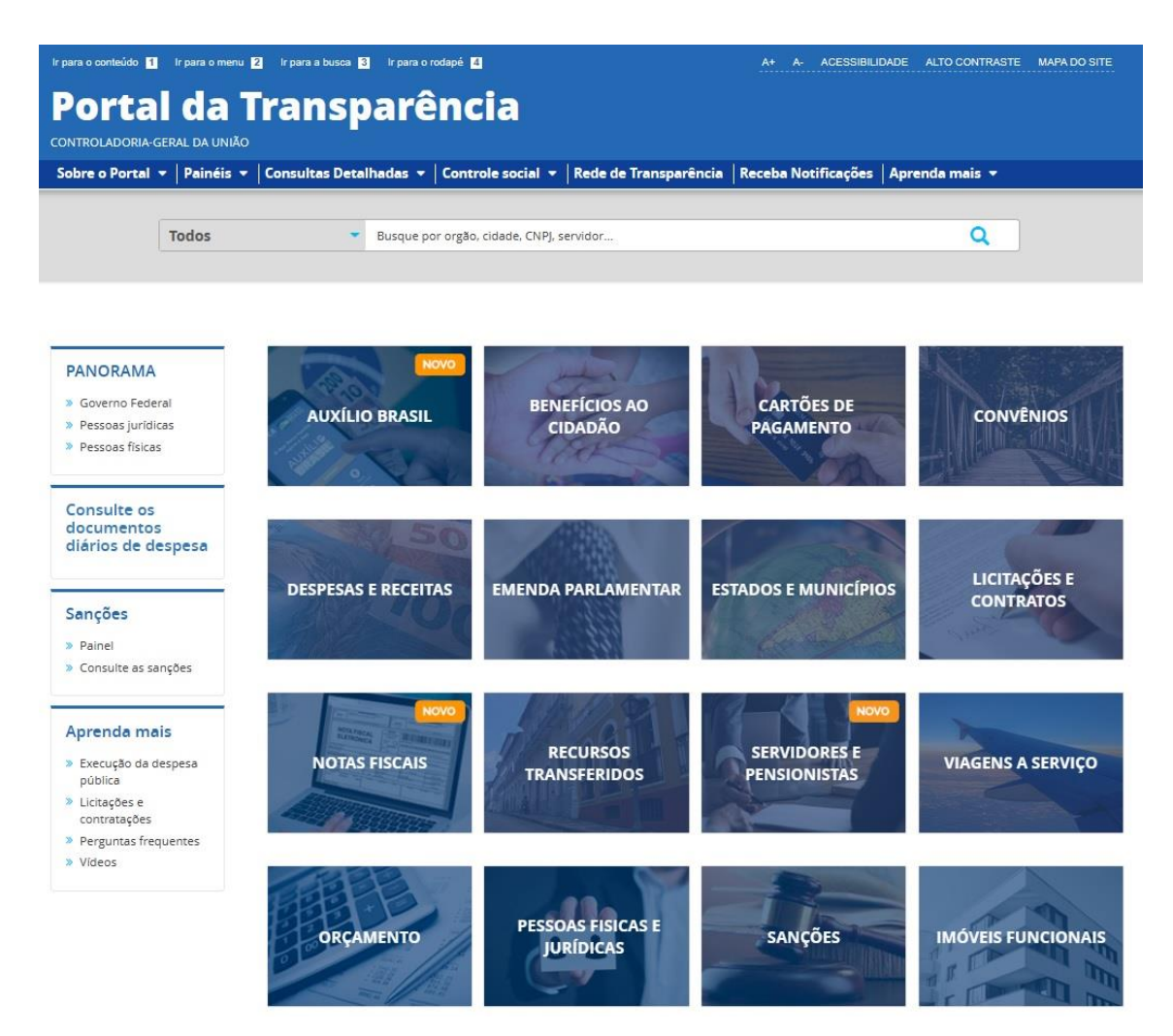

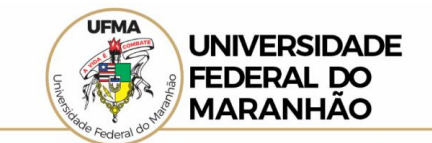

2. No menu superior, localizar **Consultas Detalhadas** → **Despesas Públicas**;

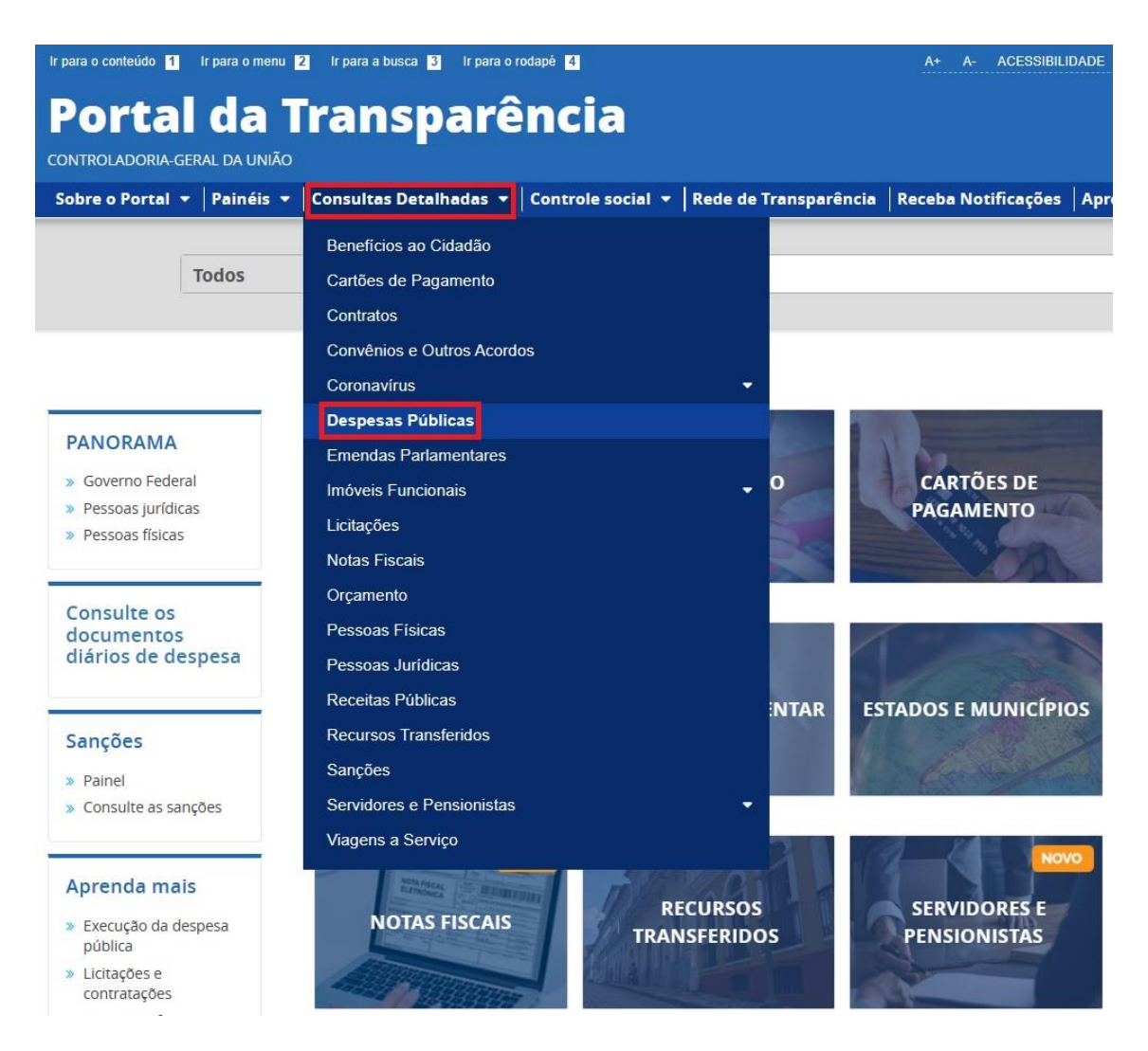

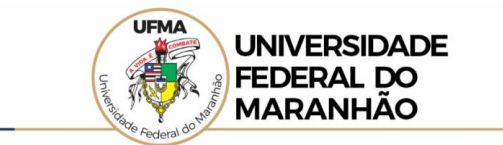

3. Na tela seguinte, escolher a opção **Por programa/ação orçamentária**;

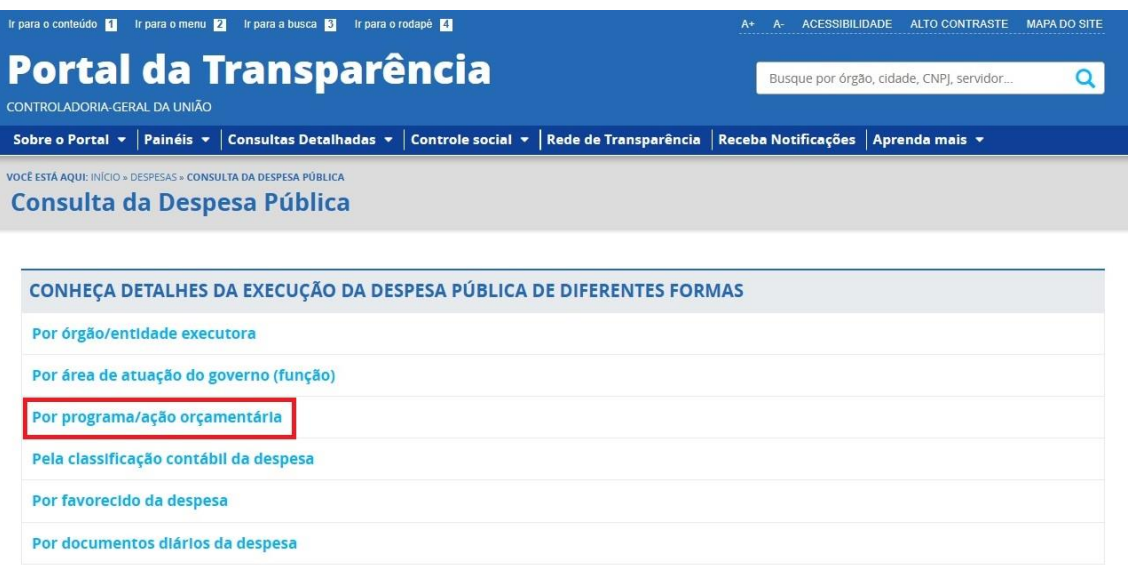

4. Utilizar a barra lateral esquerda de filtros para adicionar um filtro de Órgão. Recomendamos utilizar o código de Órgão Superior do SIAFI;

*Obs.: A barra lateral esquerda de filtros também poderá ser utilizada para a pesquisa por período, programa orçamentário e ação orçamentária.*

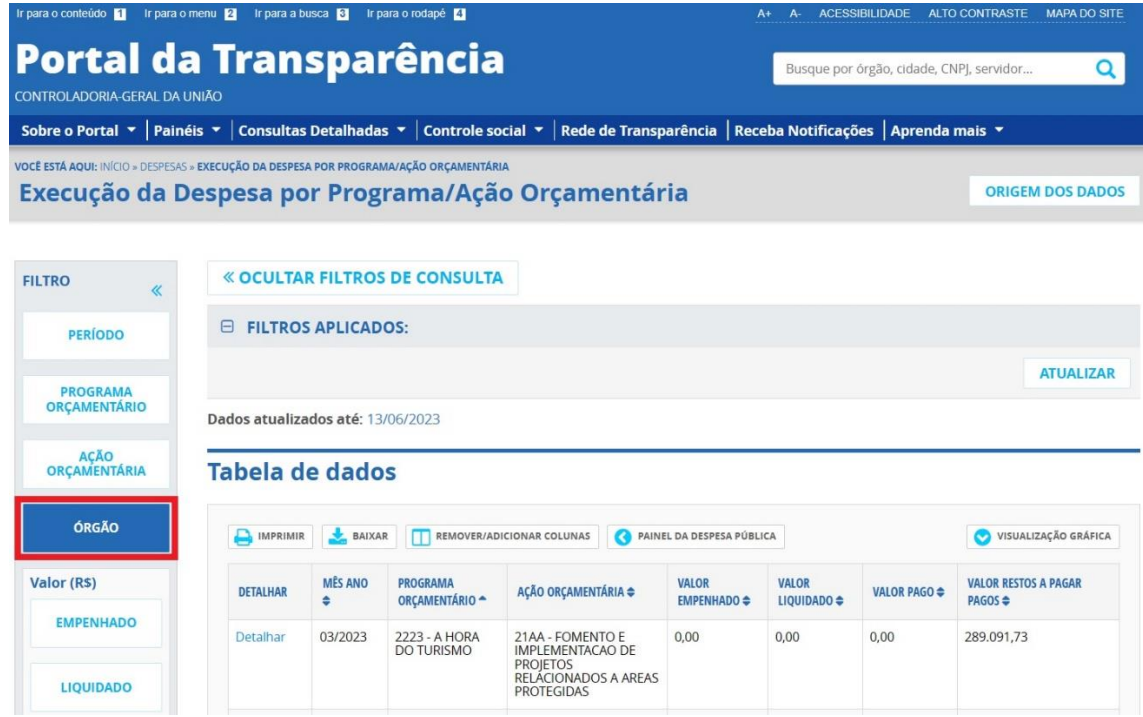

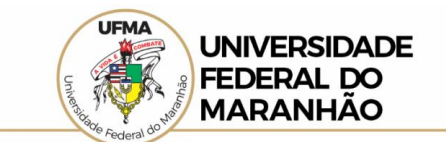

## 5. Clique em **Adicionar**;

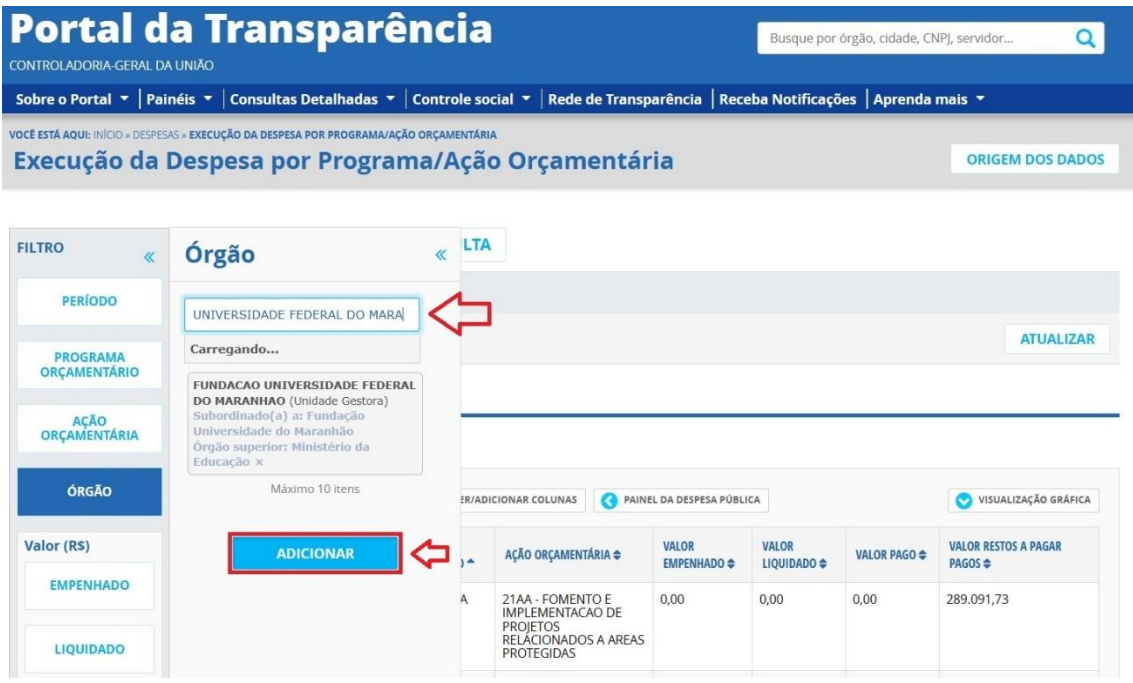

## 6. Clique em **Consultar**;

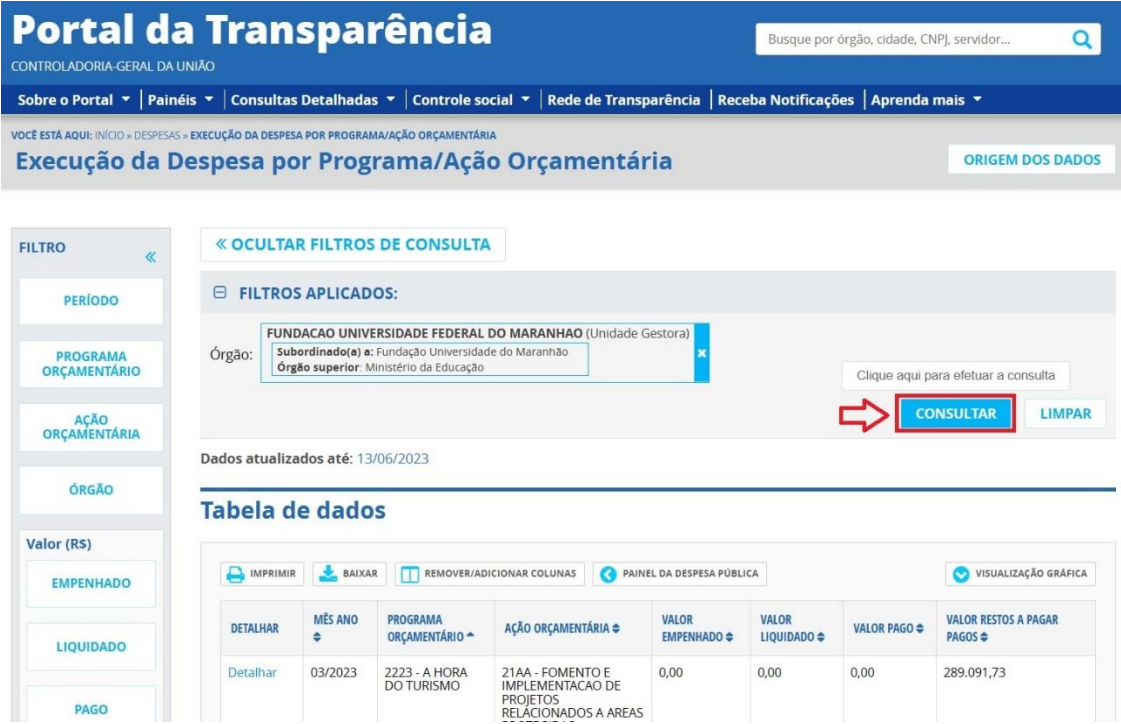